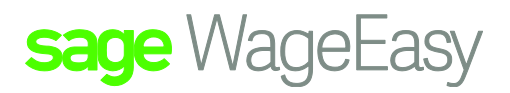

## Sage WageEasy Employee locked by user

## **Summary:**

If an employee file is locked by a user this could be due to the user not closing out of the employee's file correctly or leaving it open whilst working in another area within Sage WageEasy. To rectify this please follow the instructions below. Also note that if you are experiencing that your wages are not as fast as normal by doing the compact and repair this may speed the process up a bit.

1. Make sure all other people using the database that the lock is in have exited that particular database.

2. Click on File / Maintenance / Database / Maintenance.

3. It is imperative that you do a backup so click on Yes to do the backup and save it to your backup location.

4. Click Ok and this will bring up the Database maintenance wizard.

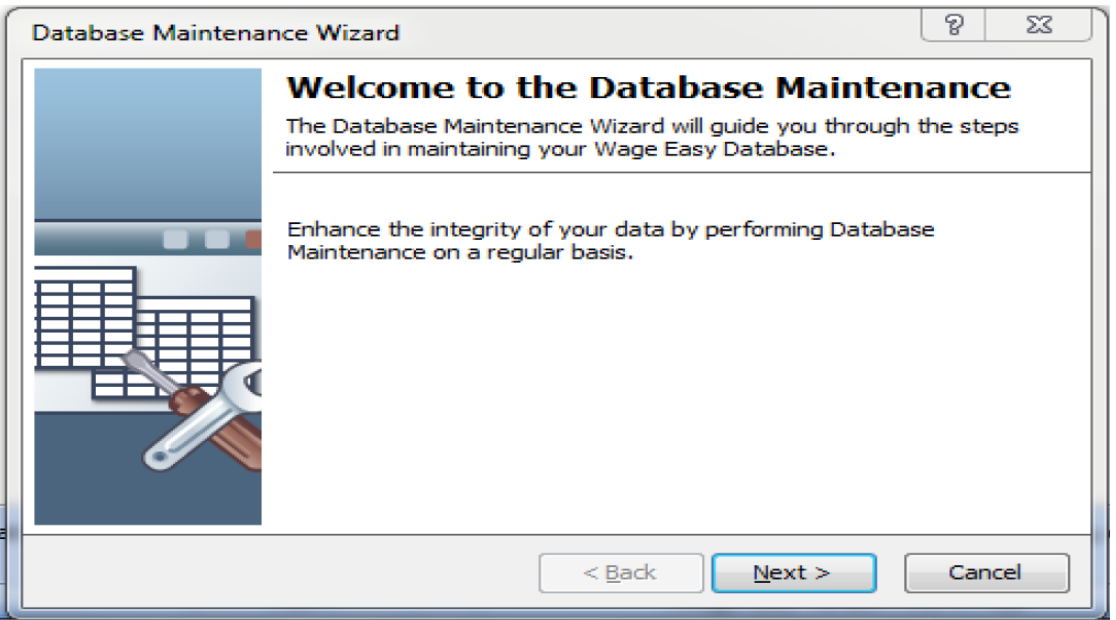

Sage WageEasy– *Description of Factsheet* Page 1 of 3 Prepared by: Sage WageEasy Support Last updated: 19/01/16

This Factsheet has been prepared with the intention of providing you with accurate, consistent and clear information on how to use or set up Sage WageEasy to meet particular circumstances. Any award information or interpretation contained in this Factsheet is based on information provided to us and we recommend consulting the relevant Award or EBA and/or obtaining professional advice from your industry association to verify this information.

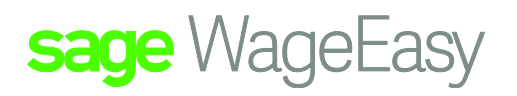

5. Click Next and Next as you will be selecting the default database as this is the one you are currently in and need to compact.

6. Tick the compact database and then click on next.

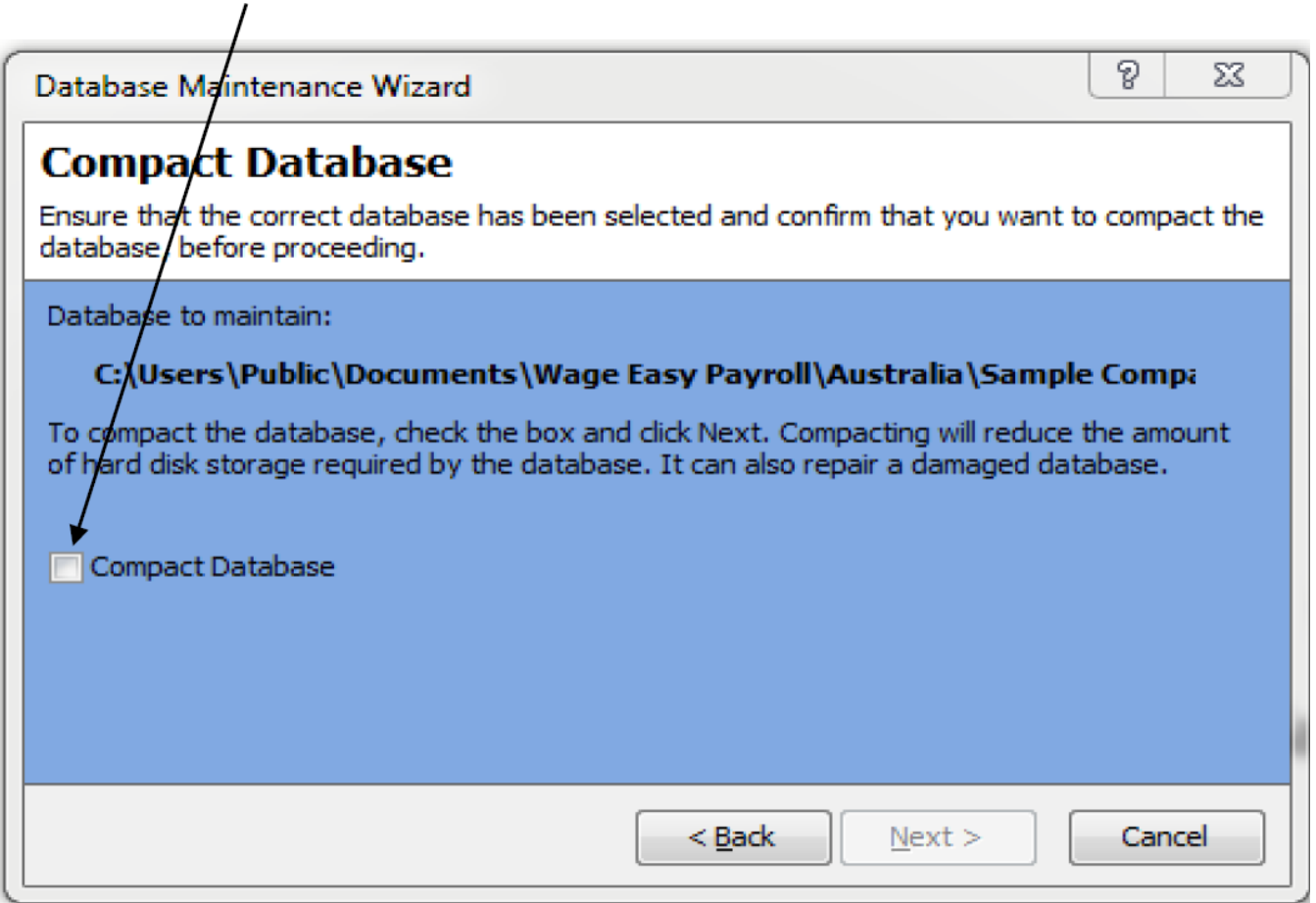

Sage WageEasy– *Employee locked by User* **Page 2 of 3** and 2 of 3 and 2 of 3 and 2 of 3 and 2 of 3 and 2 of 3 and 2 of 3 and 2 of 3 and 2 of 3 and 2 of 3 and 2 of 3 and 2 of 3 and 2 of 3 and 2 of 3 and 2 of 3 and 2 of 3 an

**Prepared by:** Sage WageEasy Support

Last updated: 19/01/16

This Factsheet has been prepared with the intention of providing you with accurate, consistent and clear information on how to use or set up Sage WageEasy to meet particular circumstances. Any award information or interpretation contained in this Factsheet is based on information provided to us and we recommend consulting the relevant Award or EBA and/or obtaining professional advice from your industry association to verify this information.

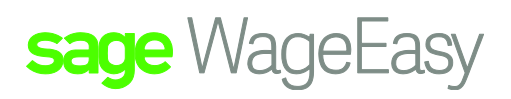

7. Once the database has finished compacting click on the finish button and then log in and you should be able to get into that employee's file.

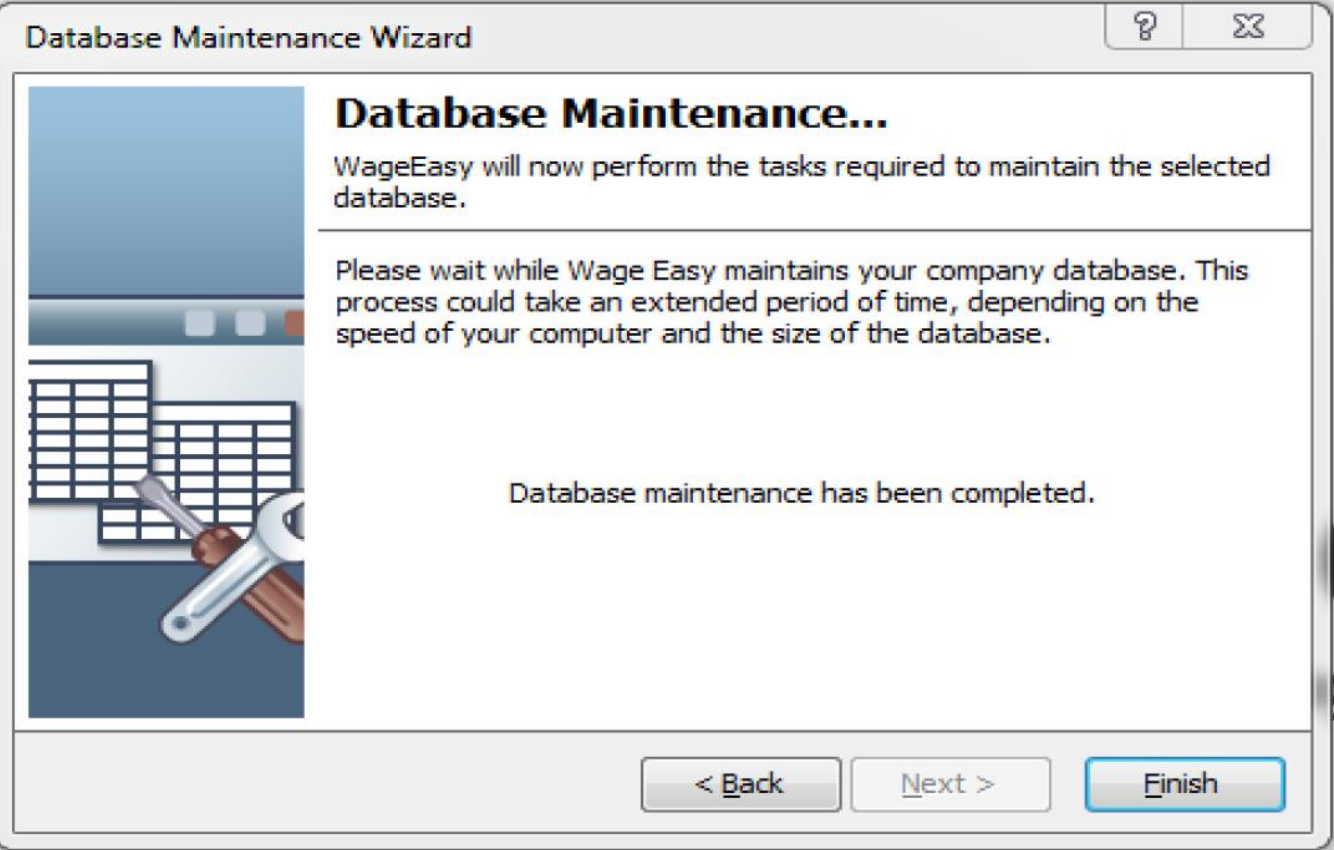

Sage WageEasy– *Employee locked by User* **Page 3 of 3** and 3 of 3 and 3 of 3 and 3 of 3 and 3 of 3 and 3 of 3 and 3 of 3 and 3 of 3 and 3 of 3 and 3 of 3 and 3 of 3 and 3 of 3 and 3 of 3 and 3 of 3 and 3 of 3 and 3 of 3 an

**Prepared by:** Sage WageEasy Support

Last updated: 19/01/16

This Factsheet has been prepared with the intention of providing you with accurate, consistent and clear information on how to use or set up Sage WageEasy to meet particular circumstances. Any award information or interpretation contained in this Factsheet is based on information provided to us and we recommend consulting the relevant Award or EBA and/or obtaining professional advice from your industry association to verify this information.